# Dynamic Outbound Queue Suppression

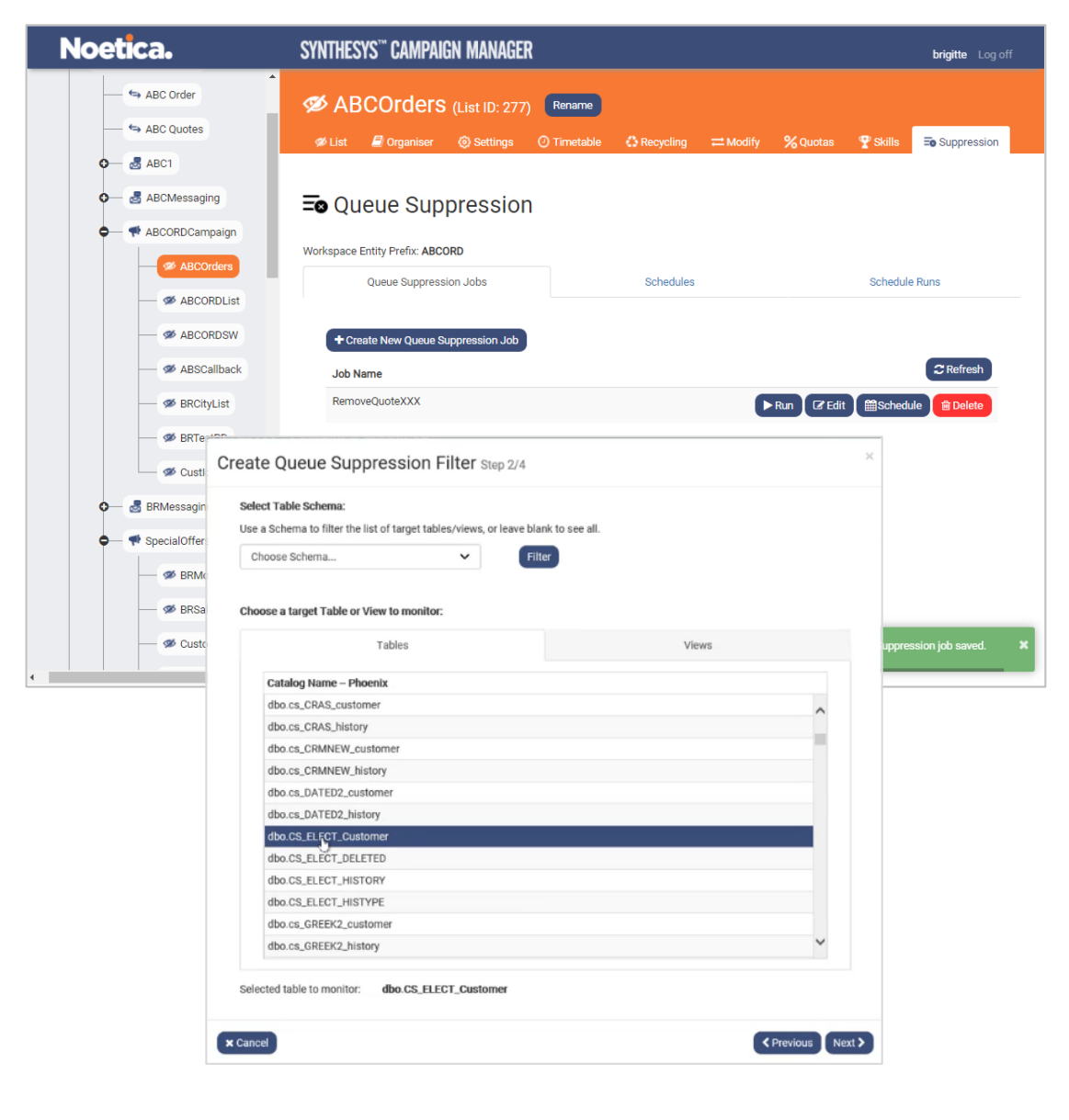

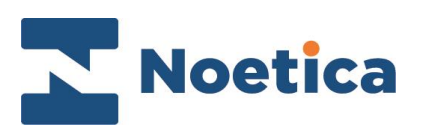

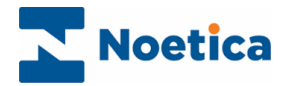

All rights reserved.

The content of this documentation (and other documentation and training materials provided) is the property of Noetica and strictly confidential. You may not reproduce any part of this document without the prior consent of Noetica.

We believe that the information in our documentation and training materials is reliable, and we have taken much care in its preparation. However, we cannot accept any responsibility, financial or otherwise, for any consequences (including loss of profit, or indirect, special, or consequential damages) arising from the use of this material. There are no warranties that extend beyond the program specification.

You must exercise care to ensure that your use of the software is in full compliance with laws, rules, and regulations of the jurisdictions with respect to which it is used.

The information contained in this document may change. We may issue revisions from time to time to advice of changes or additions. We operate a policy of constantly improving and enhancing our application software. There is a possibility therefore that the format of a screen display and printed output shown in this documentation may differ slightly from that provided in the software. It is our policy to update this documentation whenever a major release of software takes place.

Synthesys™ Queue Suppression

Last updated April 2021

Synthesys is a registered trademark of Noetica.

Microsoft is a registered trademark and Windows is a trademark of the Microsoft Corporation in the USA and other countries.

All other trademarks recognised.

© Copyright 2021 Noetica

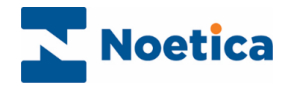

# **CONTENT**

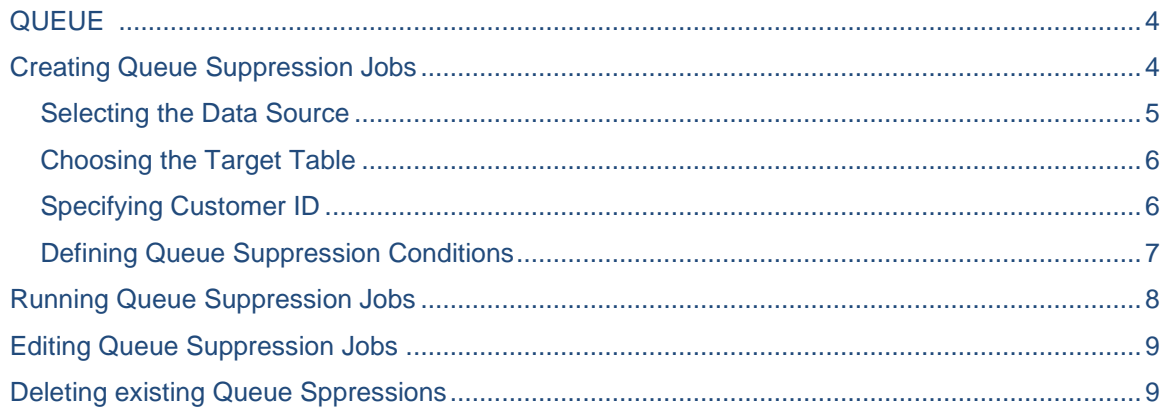

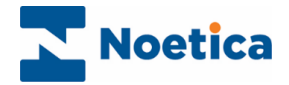

## <span id="page-3-0"></span>**QUEUE**

**Queue Suppression** enables the dialler to monitor one or more values in an external database table, and as the values in that table change, removes the records that match the criteria specified from the outbound queue.

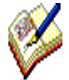

Please note that only calls with a state of '**Queued', 'Sleeping'** and **'Rescheduled'** will be removed from the queue, so that customers who match the predefined conditions will no longer be contacted on the selected call list.

Details will be added to the CRM History, with an entry of **Call Deleted/ SQM Service**.

### <span id="page-3-1"></span>Creating Queue Suppression Jobs

Queue Suppressions are set up in the Campaign Manager at **List** level, and can be run instantly, or at configurable intervals throughout the day.

Go to the call list that contains the records to be monitored.

- Select the **Suppression** (Queue Suppression) tab in the screen on the right.
- Click the **Create New Queue Suppression Job,** to open the Create Queue Suppression Filter wizard.

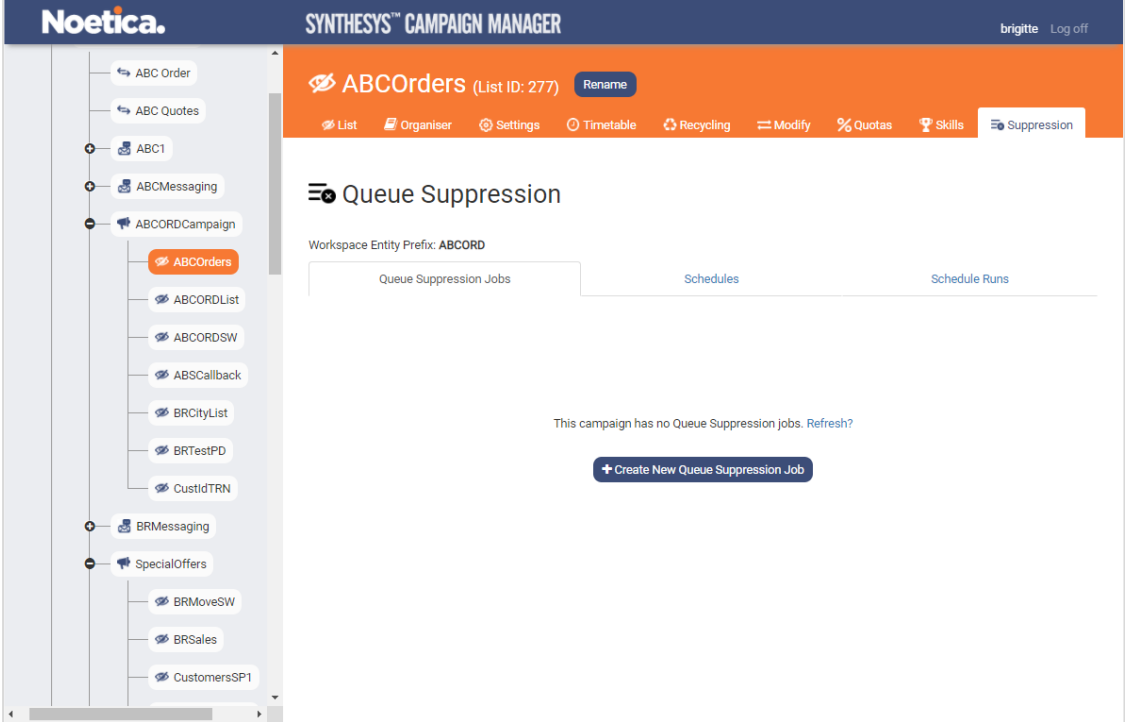

Please see next page for more information.

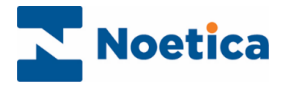

#### <span id="page-4-0"></span>Selecting the Data Source

In the first part of the Queue Suppression wizard, you select the required data source from a list of all ODBC data sources available on the system.

- Enter a name into the **Queue Suppression job name** field.
- Next, select the relevant **ODBC data source** from the drop-down list.

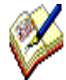

The ODBCs must be of the same 'bit" as the SQL Server instance, so only 64bit ODBCs will be displayed if the server is running SQL (64bit).

In addition to these ODBCs, users can choose the existing 32bit Phoenix ODBC (as the service does not use the MSDASQL OLE to ODBC bridge for this connection).

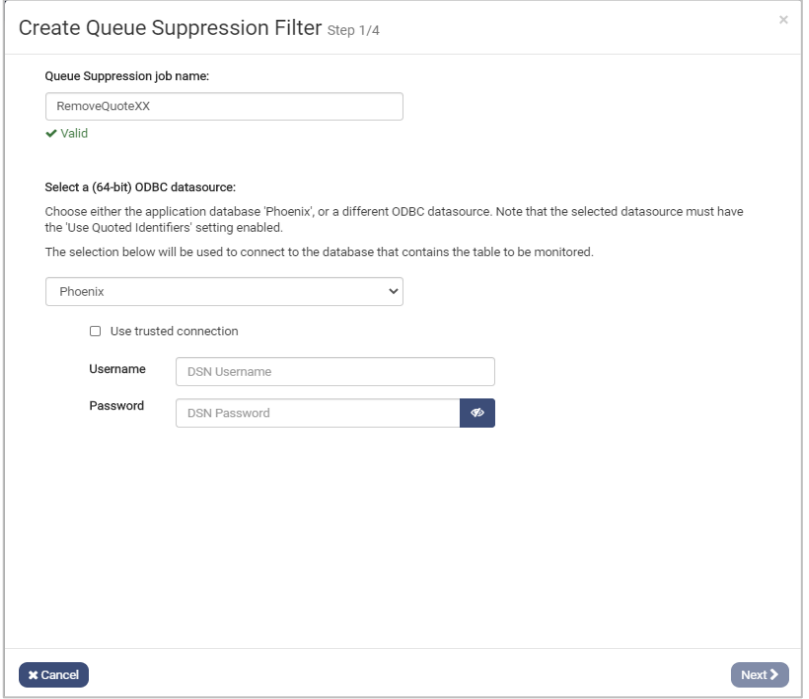

• Enter the **Username** and **Password**, as provided by your Synthesys system administrator**.**

Click **Next >** to move to the next page of the wizard.

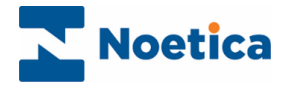

#### <span id="page-5-0"></span>Choosing the Target Table

You now need to select the target table that holds the data to be monitored.

• Select the **Tables** or **Views** tab and locate the database table that that you wish to view or monitor.

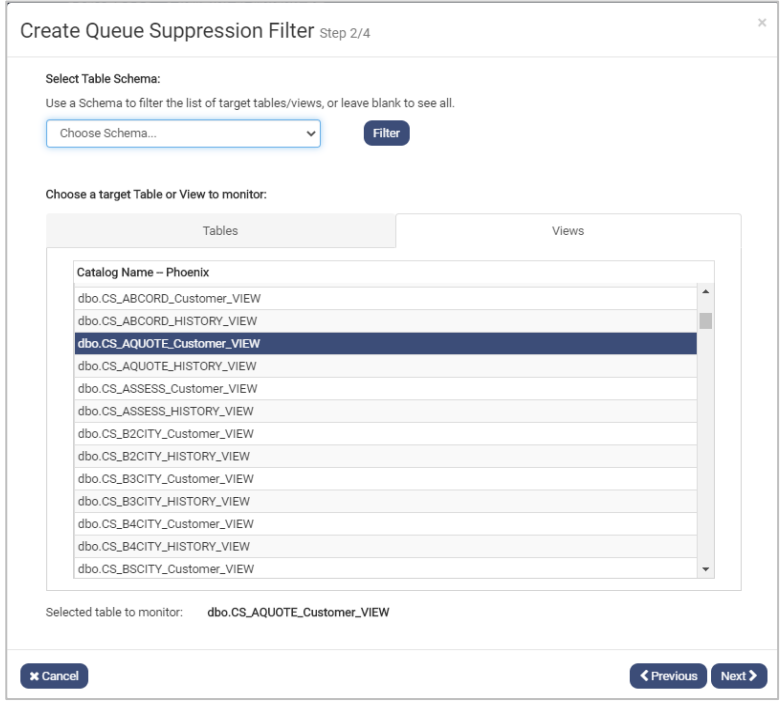

#### <span id="page-5-1"></span>Specifying Customer ID

• In this step of the Queue Suppression wizard, select the column that contains the Customer ID.

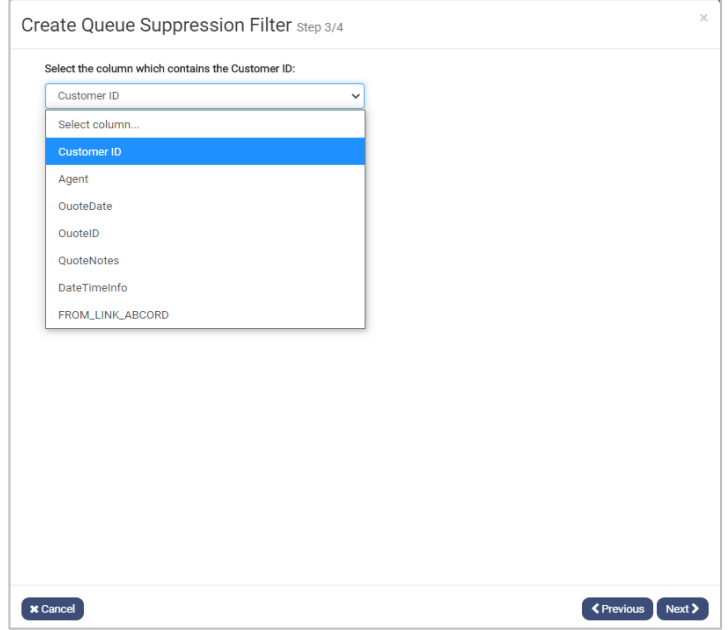

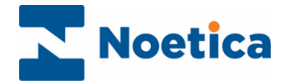

#### <span id="page-6-0"></span>Defining Queue Suppression Conditions

The next step is to create the filter conditions to determine, which 'Queued', 'Sleeping' and 'Rescheduled' records should be removed from the selected outbound call list.

- Click **+Add Condition** to open the Create Condition dialog.
- From the **Input Field** drop down list, select the Entity field on which to base your first filter condition (e.g., QuoteID).

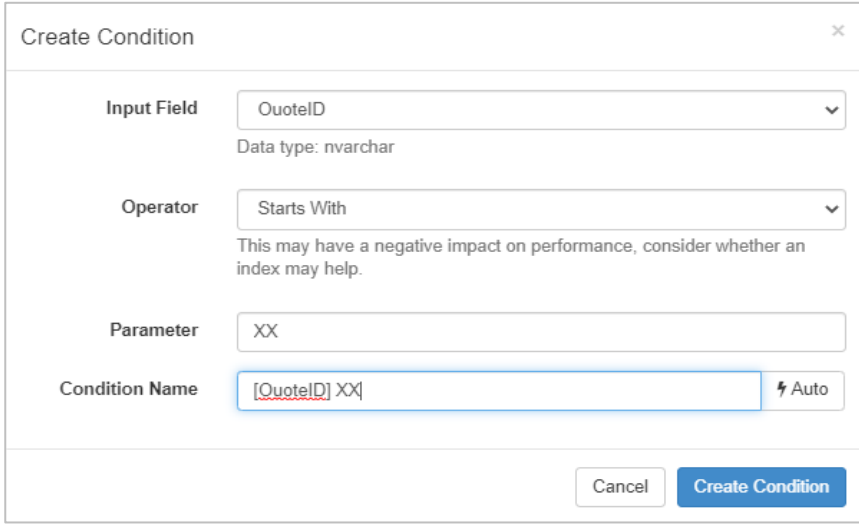

- Next, select and enter the appropriate **Operator and Parameter**, for example, **Operator: "**Starts With" and **Parameter: "**XX**".**
- The **Condition Name** field shows the Input field selected: [QuoteID]. Clicking the **Edit** button, you can change the condition name, for example to QuoteID XX.
- Click the **Create Condition** button to save the condition or **Cancel** the action**.**

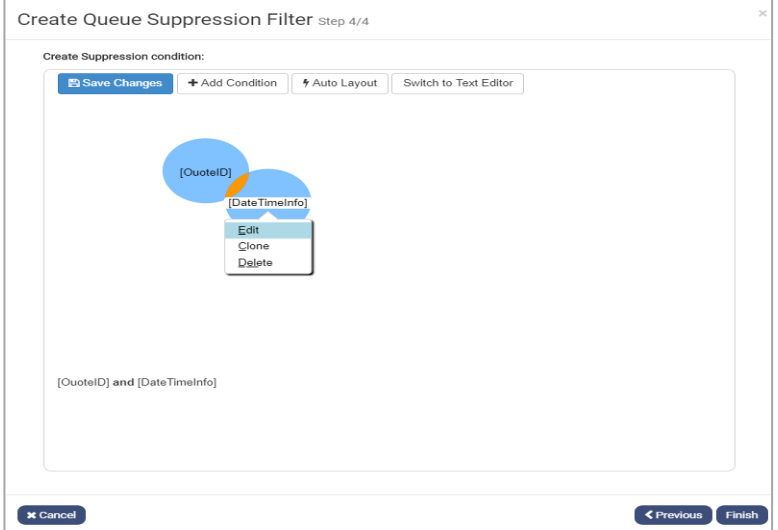

- Create any further conditions as required, following the above steps.
- To edit, copy or remove a condition created, select the name on the condition disc and then either **Edit, Clone** or **Delete.**
- To save all conditions and to create the filter, click the **Save Changes** button.
- Click **Finish**, to close the Queue Suppression wizard.

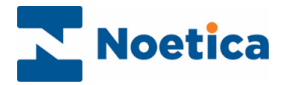

# <span id="page-7-0"></span>Running Queue Suppression Jobs

Queue Suppression jobs can be run instantly, or they can be scheduled to run at specified intervals.

- To run the job instantly, select the relevant job name and click the **Run** button.
- Click the **Schedule** button, to schedule the selected queue suppression job, and define the frequency for the schedule and set a start date (and end date, if required) in **Schedule Queue Suppression Job** dialog.

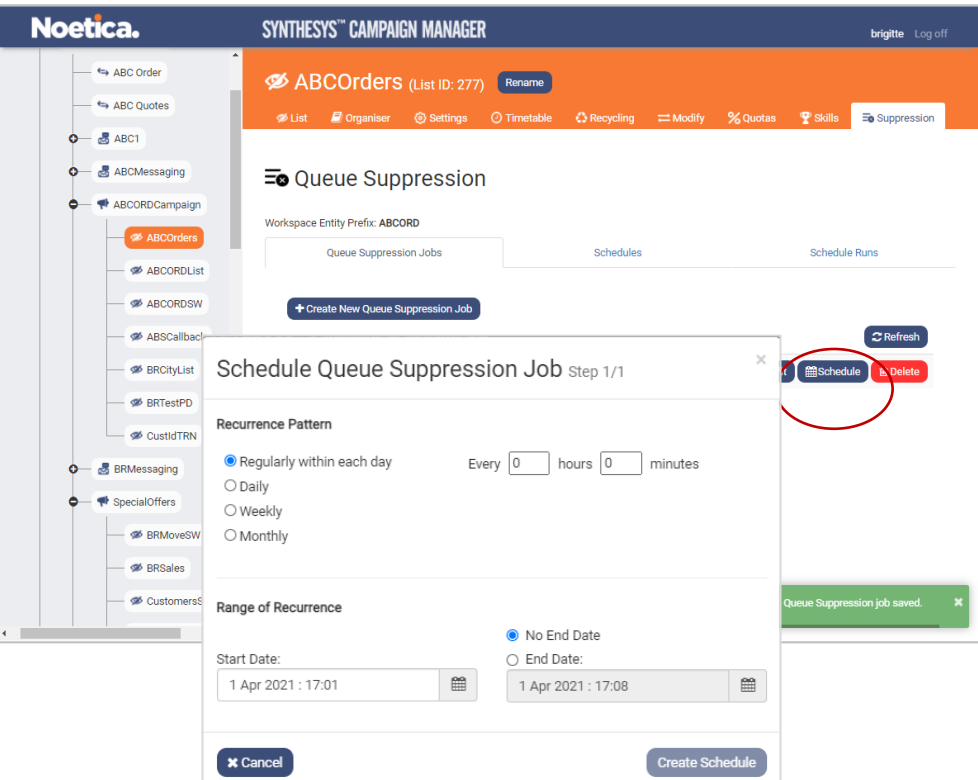

- Click the **Schedules** tab, to view details of existing Schedules.
- Click the **Schedule Runs** tab, to view all schedule runs, or use the **Filters** options (Schedule ID, Status, Job Name), to display selected schedules only.

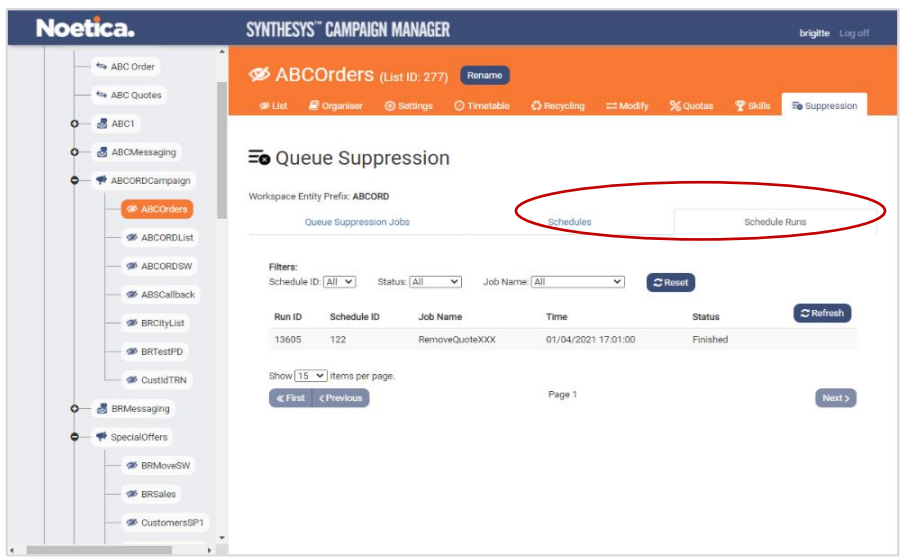

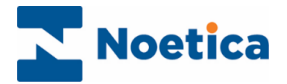

# <span id="page-8-0"></span>Editing Queue Suppression Jobs

To edit or re-run an existing Queue Suppression job

- Select the job name in the Queue Suppression dialog and click the **Edit** button.
- In the Queue Suppression wizard, move through the wizard pages, as required, to make the relevant changes.

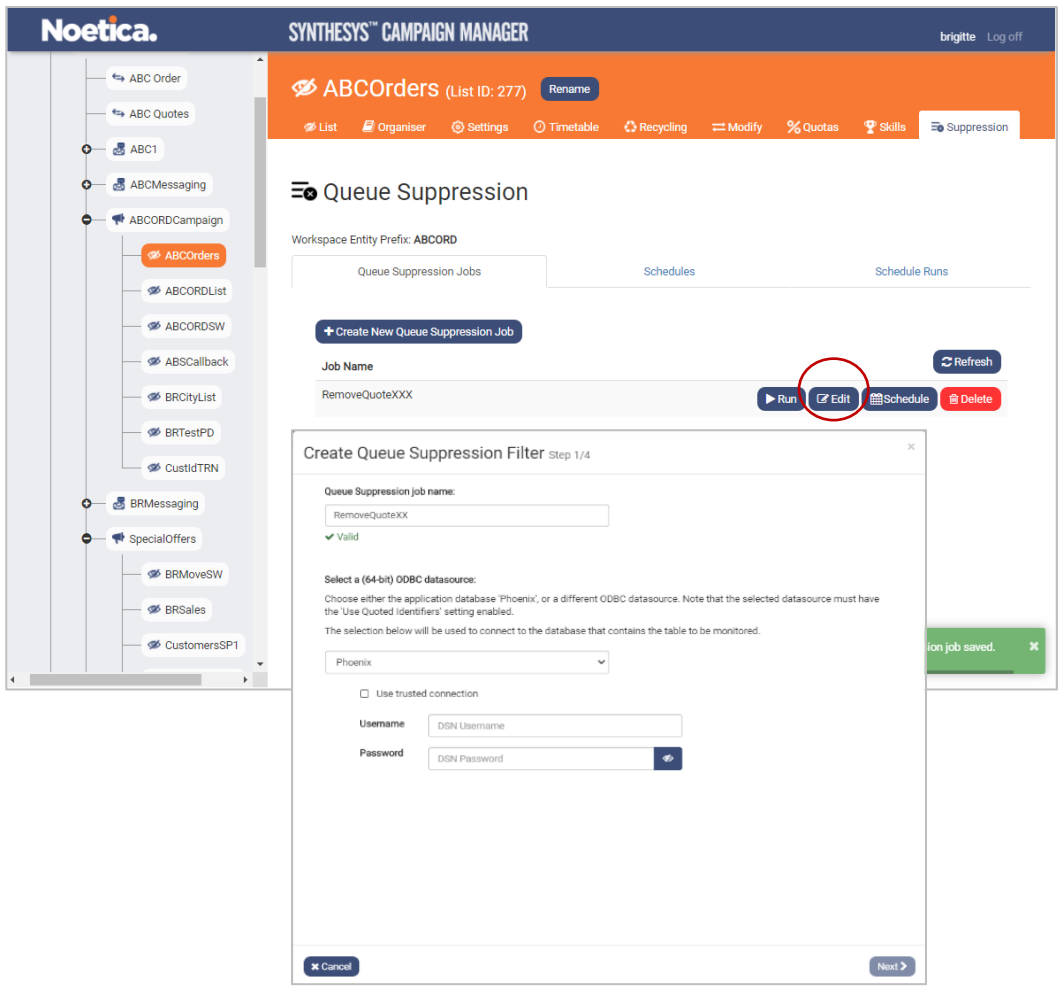

## <span id="page-8-1"></span>Deleting existing Queue Sppressions

To delete existing Queue Suppression jobs

- Select the Queue Suppression job that you wish to remove and click the **Delete** button.
- If you have schedules assigned to your Queue Suppression jobs, you need to delete the schedules first.